## Выгрузка результатов тестирования

В учебном портале на платформе СДО Moodle имеется возможность выгрузить в один файл все результаты тестирования как для отдельного теста, так и для всех тестов, имеющихся в курсе. Эта функция полезна, например, для подведения итогов олимпиадного тестирования и определения участников с лучшими баллами.

Выгрузить результаты тестирования можно двумя способами:

- 1. Выгрузка результатов по одному тесту (без указания групп, факультетов/институтов/школ)
- 2. Выгрузка журнала оценок с результатами по всем тестам, имеющимся в курсе (с указанием групп, факультетов/институтов/школ)

## **Способ 1. Выгрузка результатов тестирования по одному тесту**

1. Зайдите в курс, щелкните левой кнопкой мыши по названию нужного теста на главной странице курса:

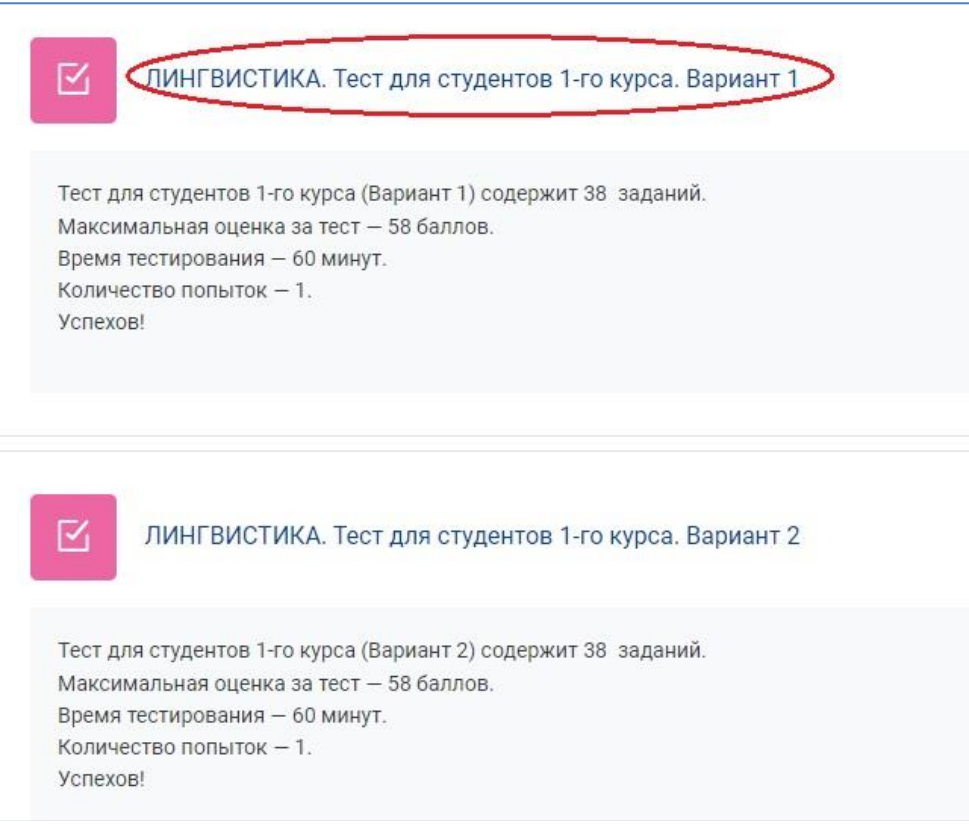

2. На загрузившейся странице с описанием теста откройте отчет с результатами тестирования. Для этого щелкните под описанием настроек тестирования по ссылке с количеством имеющихся попыток прохождения теста. Если такой ссылки нет, значит для этого теста нет ни одной попытки прохождения.

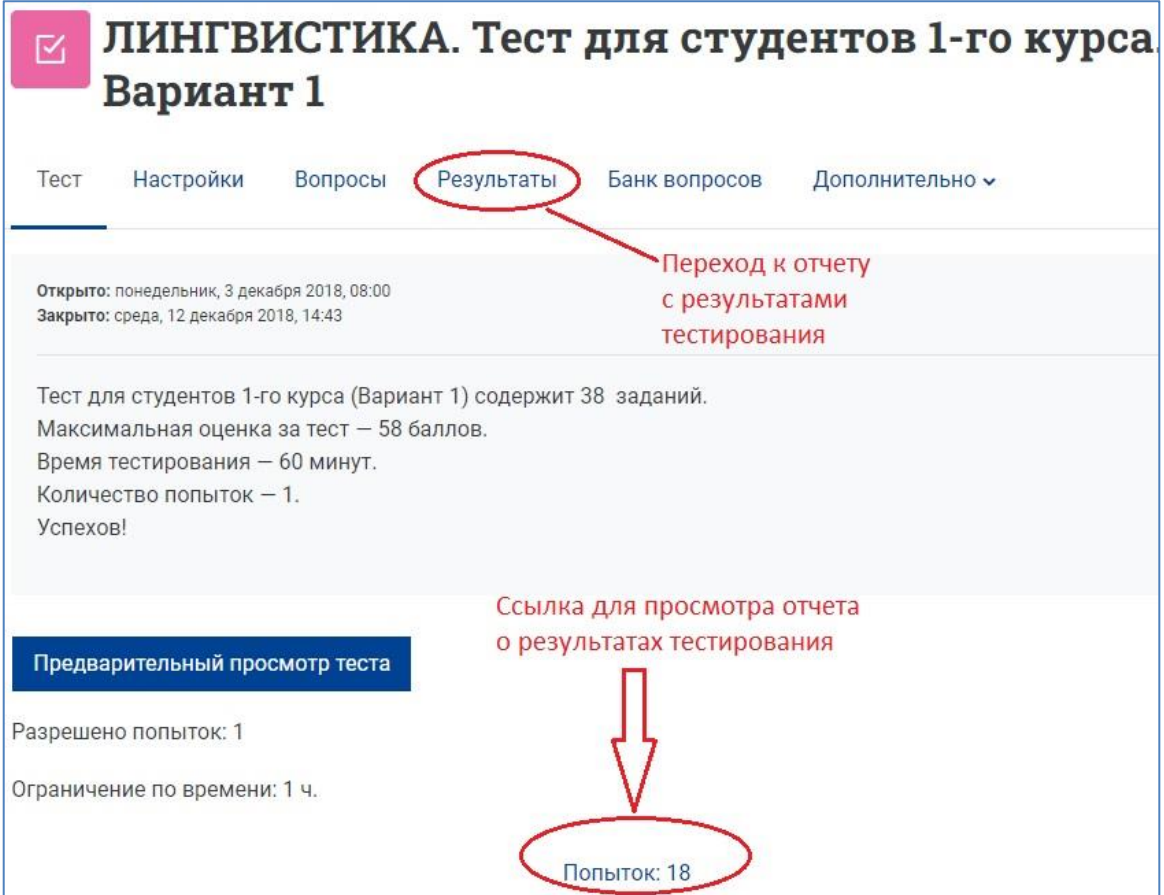

3. На открывшейся странице с отчетом выберите опцию «Скачать табличные данные как…» и выберите из выпадающего списка нужный вам формат, например, Microsoft Excel. Нажмите кнопку «Скачать».

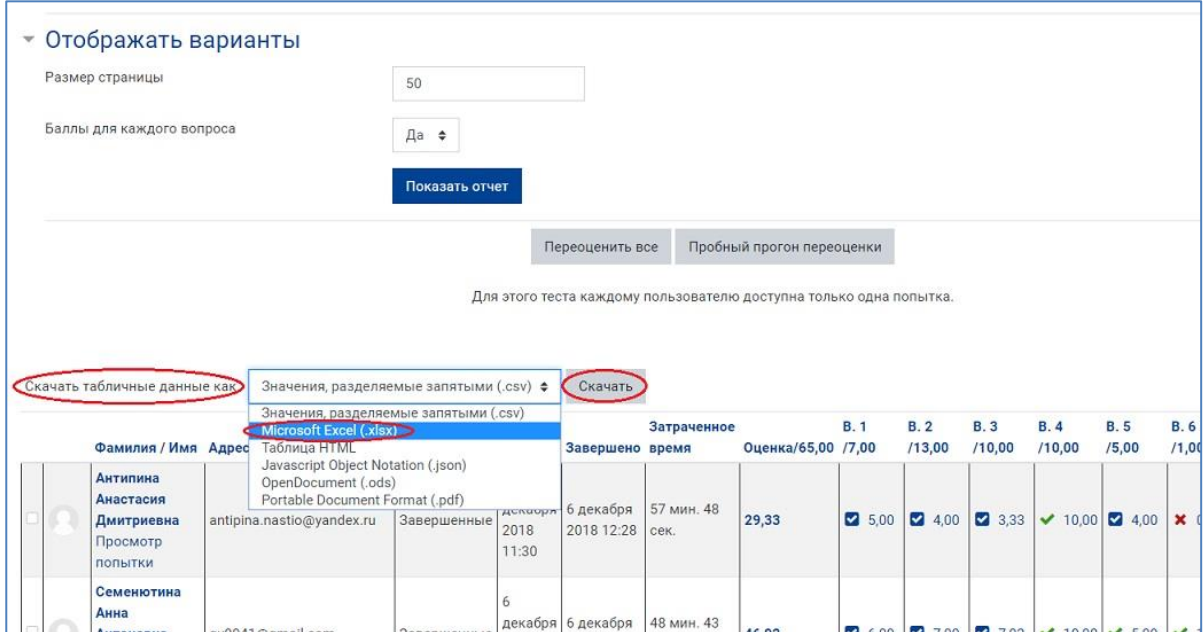

4. Файл сохраните, затем откройте и отредактируйте для более удобного просмотра данных: измените ширину столбцов, задайте все границы для ячеек, выделите заливкой первую строку с заголовками, задайте для них жирный шрифт и т.д.

Файл с отчетом по одному тесту содержит:

- − Ф.И.О. и электронный адрес каждого тестируемого,
- − дату и время начала и окончания тестирования,
- − время, затраченное на прохождение теста,
- − полученный балл за тест (оценку),
- − результаты выполнения каждого задания теста.

NB! Номера групп и названия факультетов в отчете по одному тесту не отображаются!

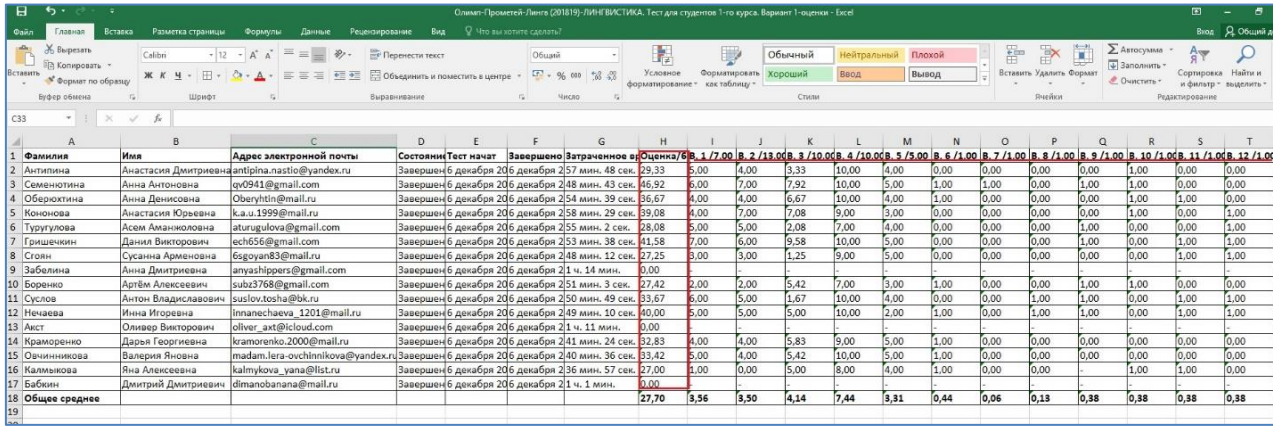

## **Способ 2. Выгрузка Журнала оценок с результатами тестирования по всем тестам, имеющимся в курсе**

1. Зайдите в нужный курс и выберите вкладку «Оценки».

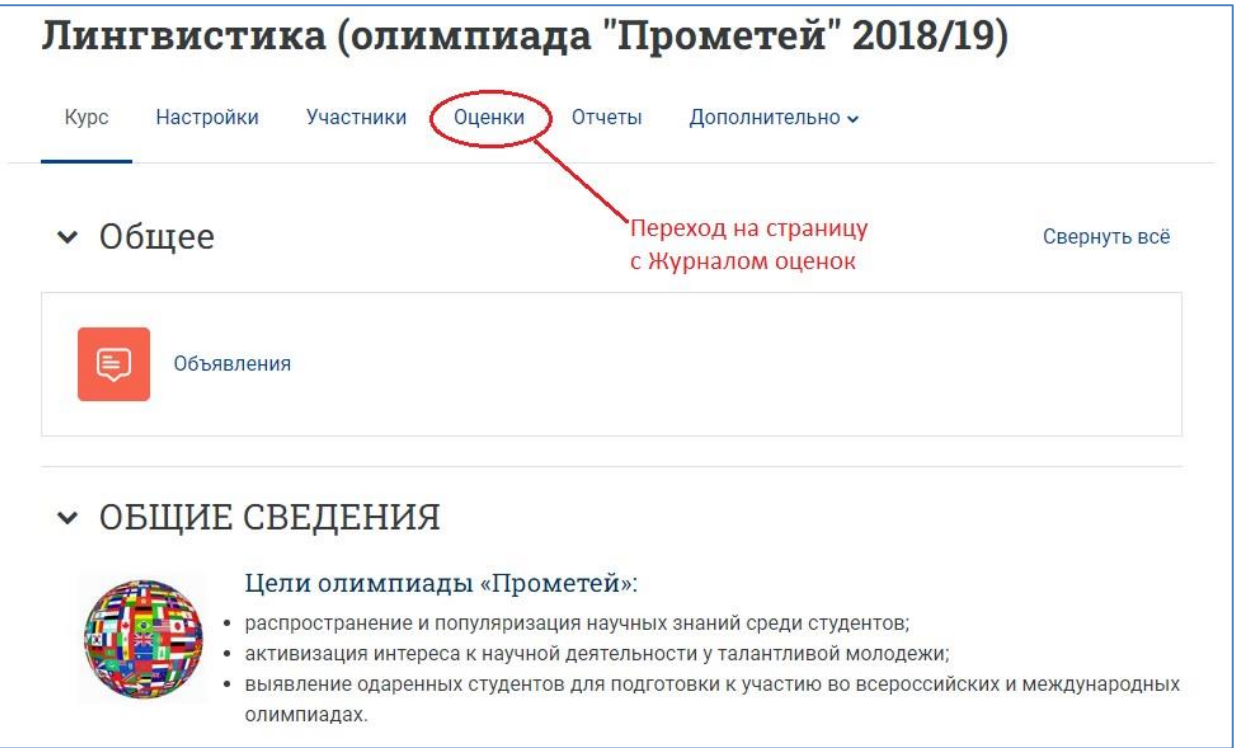

2. На загрузившейся странице журнала оценок разверните список отчетов по оценкам, прокрутите его вниз, выберите опцию «Экспорт».

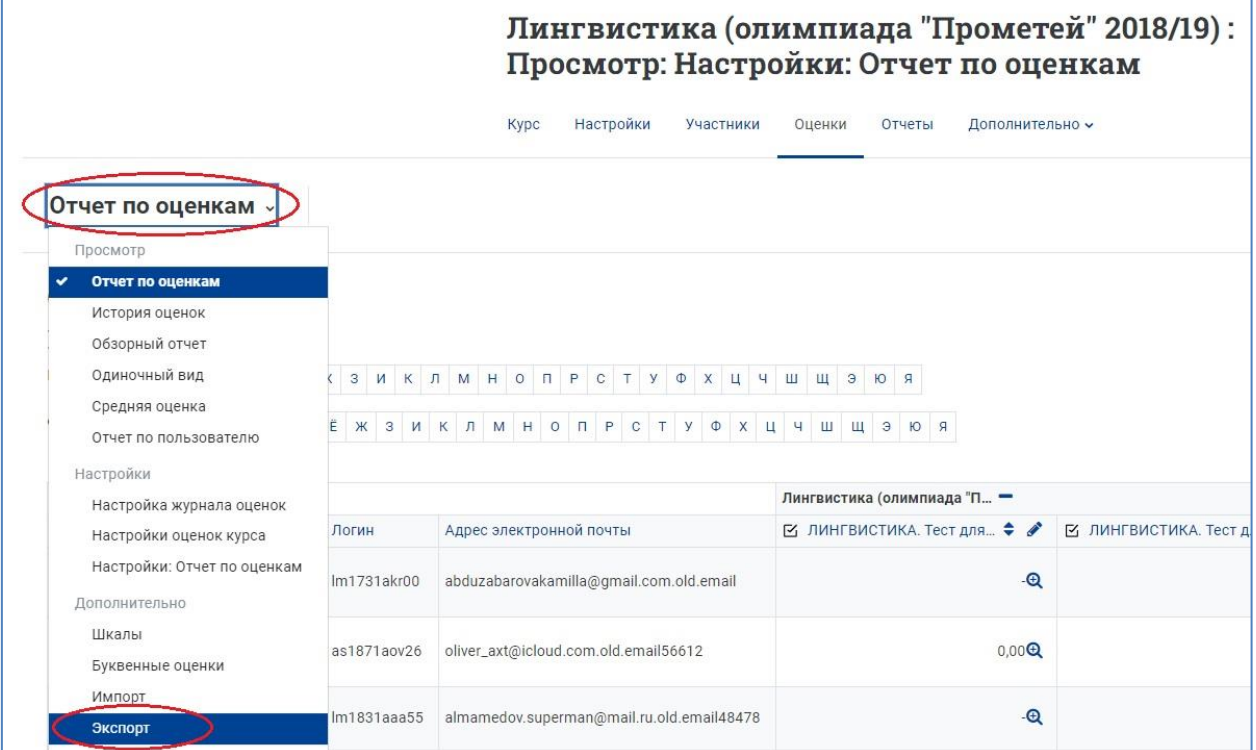

3. Далее, в открывшемся окне экспорта выберите «Экспортировать как» – «Таблица Excel»; в разделе «Включаемые оценки» отметьте галочками тесты или другие контрольные мероприятия, имеющиеся в курсе, оценки по которым нужно включить в отчет. Настройки в разделе «Параметры формата экспорта» можно оставить без изменений. Нажмите кнопку «Скачать».

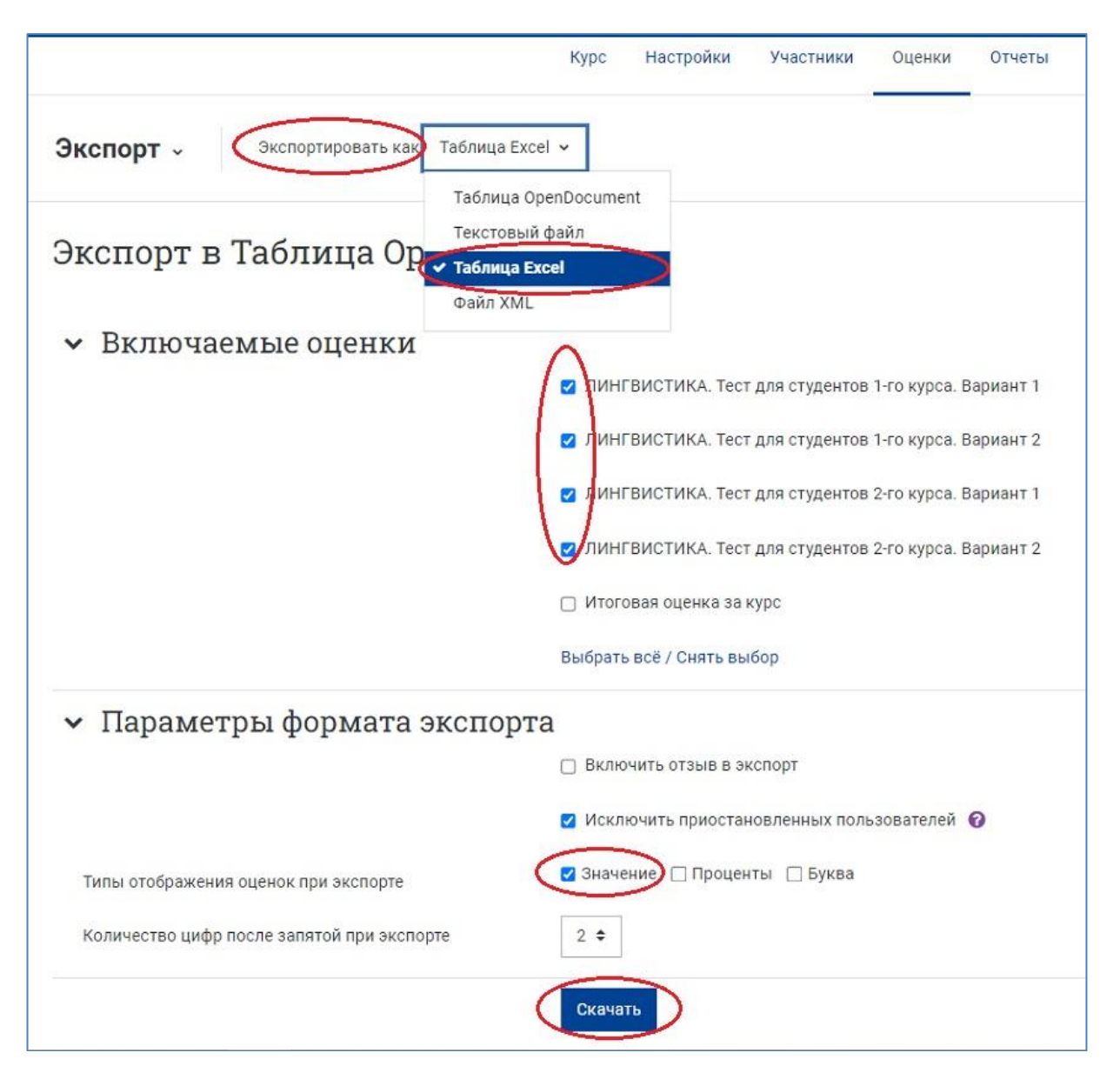

4. Файл сохраните, затем откройте и отредактируйте для более удобного просмотра.

Файл со сводным отчетом содержит:

- − Ф.И.О. и электронные адреса учащихся,
- − названия и номера учебных групп,
- названия факультетов/институтов/школ,
- − баллы, полученные за каждый выполненный тест или иное контрольное мероприятие, имеющееся в курсе и отмеченное галочкой при формировании отчета.

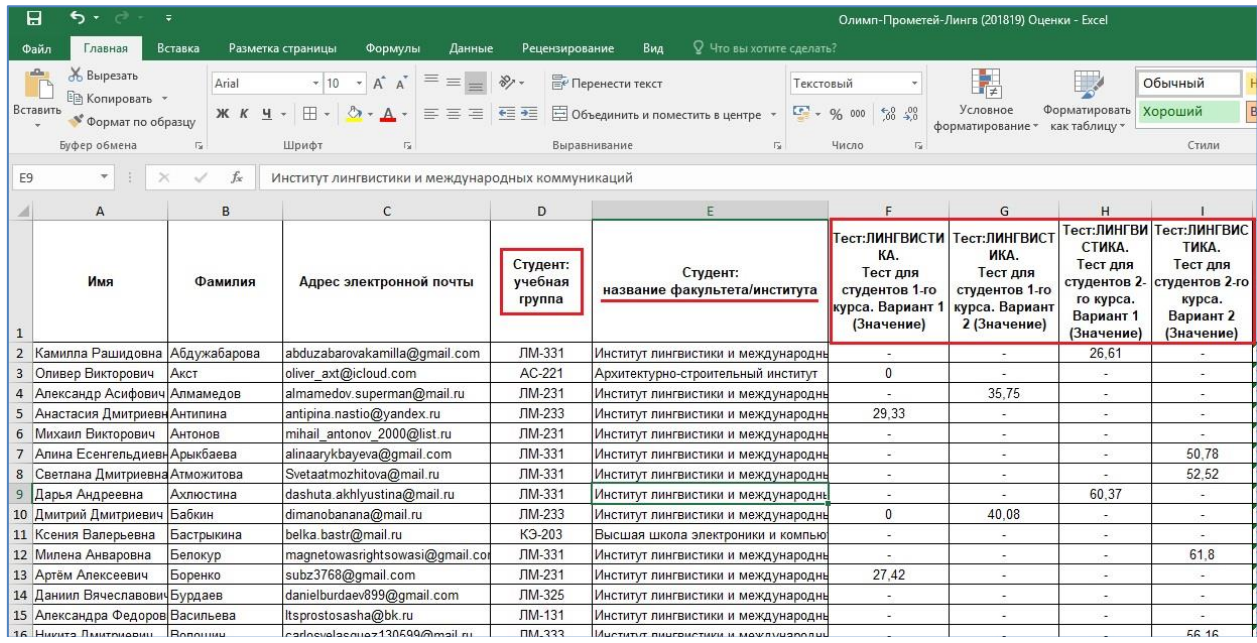

Скачивание результатов в формате MS Excel позволяет в дальнейшем работать с табличными данными так, как вам удобно. Например, с помощью кнопки «Сортировка и фильтр» можно настроить фильтры с выборкой студентов по группам и/или факультетам, сортировку результатов по убыванию/возрастанию баллов по отдельным тестам или другим контрольным мероприятиям курса и т. д.